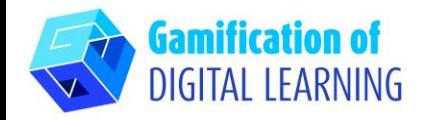

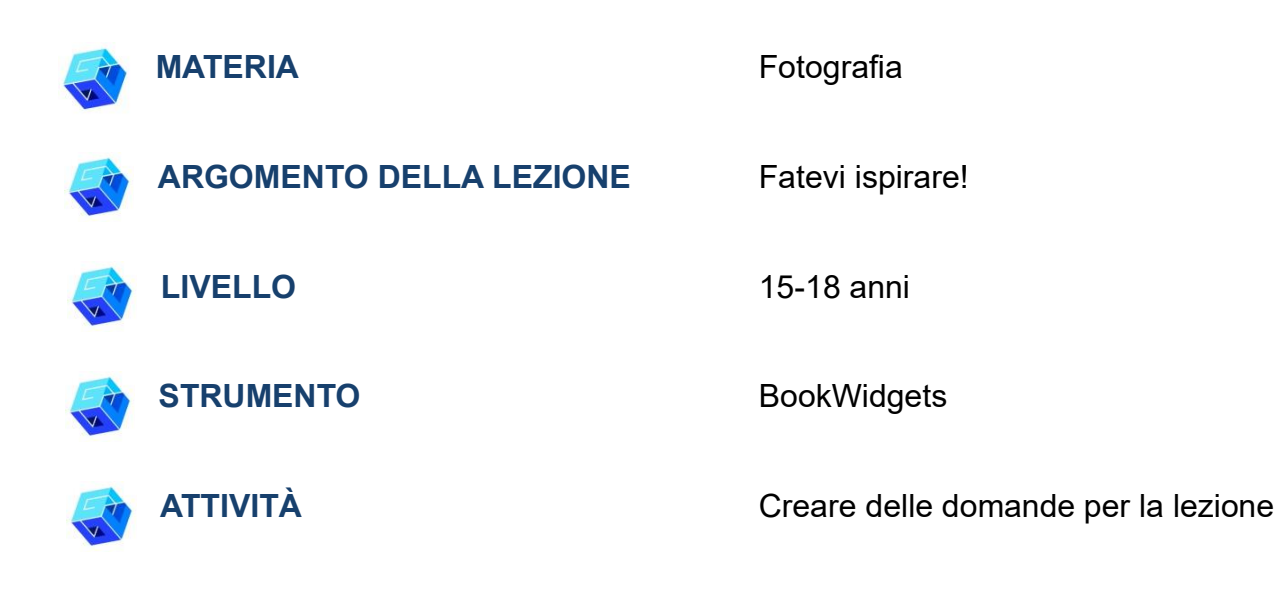

**RISORSE:** Link utili sono inclusi nella sezione "Risorse" della sequenza pedagogica n°14.

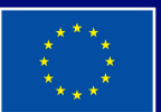

**Cofinanziato** dall'Unione europea

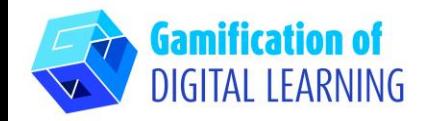

**PASSAGGI – PER INIZIARE**

1. Andate sul sito web: [BookWidgets](https://www.bookwidgets.com/)

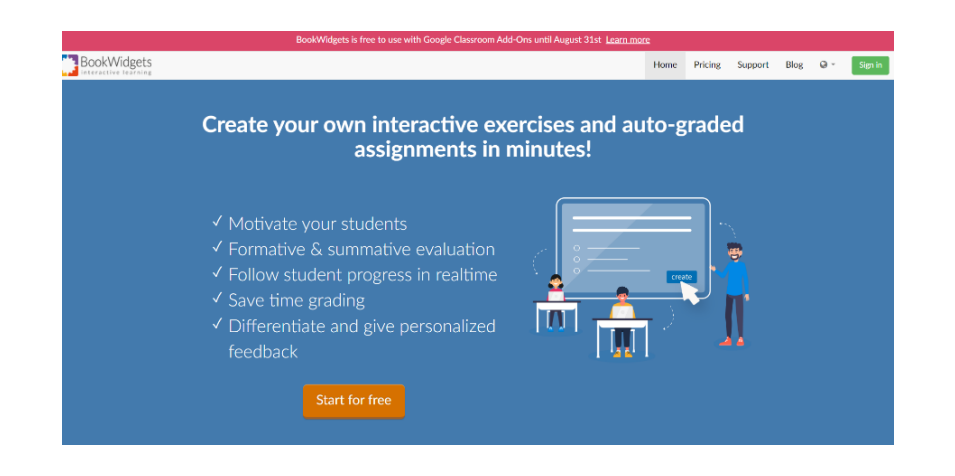

2. Cliccate su "Sign in" per registrarvi usando, ad esempio, il vostro account gmail e poi sul pulsante blu "Create new widget" ("Crea un nuovo widget") in alto a destra.

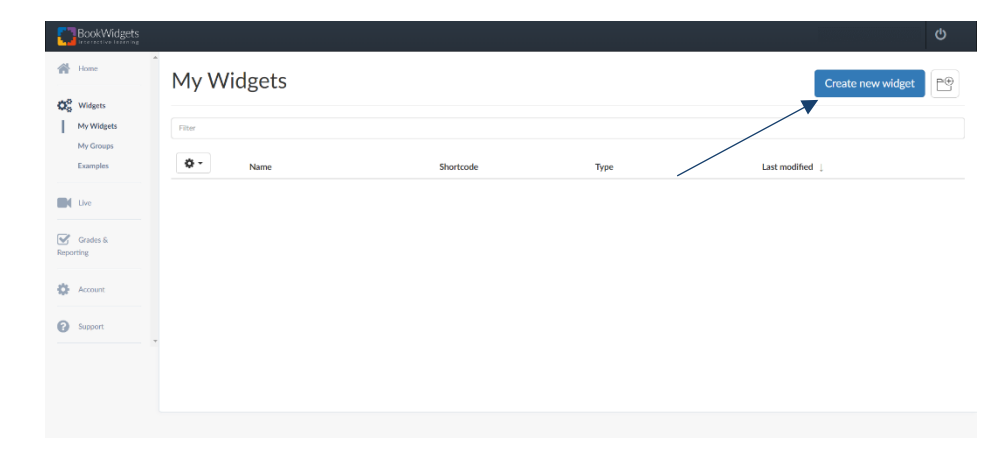

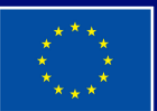

**Cofinanziato** dall'Unione europea

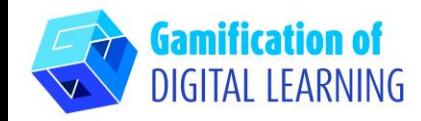

**PREPARARE L'ATTIVITÀ**

1. Scegliete il tipo di widget: domande per la lezione, cliccate su "Exit Slip" ("Verifica Argomento").

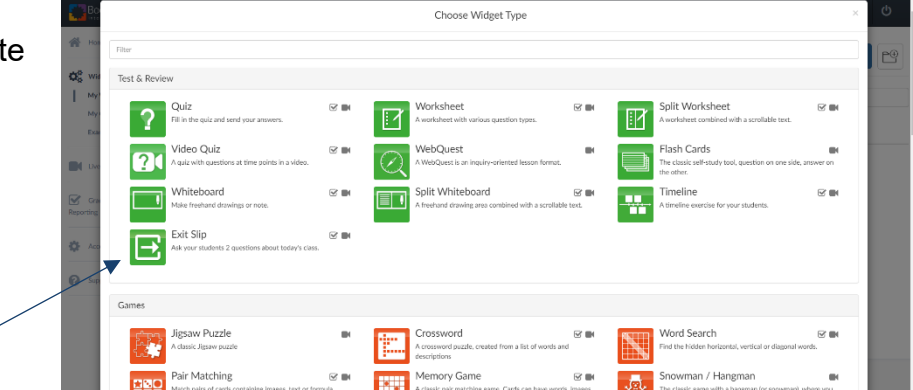

2. Scrivete il titolo della lezione, la domanda per ricevere un feedback ("Feedback Question": La lezione di oggi è stata chiara per voi?) e la domanda sul materiale trattato ("Content Question": Quali sono stati i punti principali della lezione di oggi?).

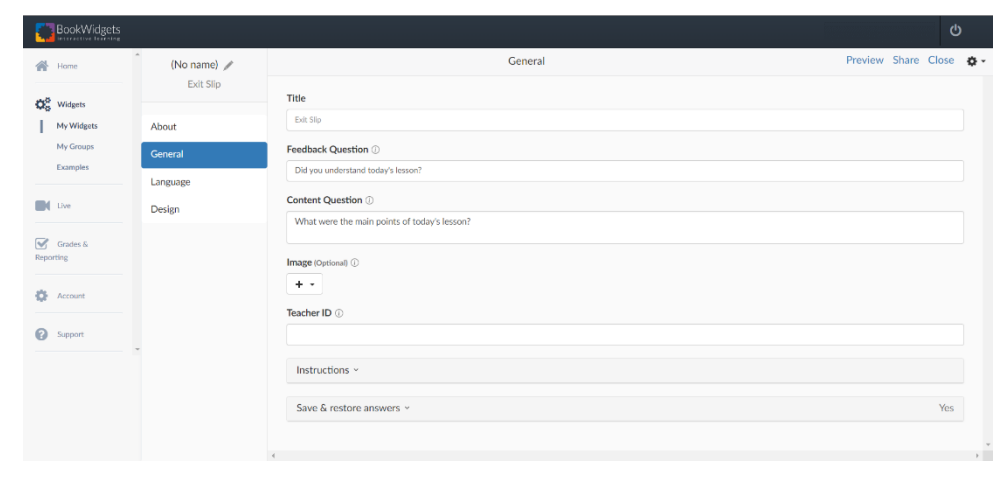

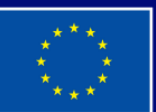

**Cofinanziato** dall'Unione europea

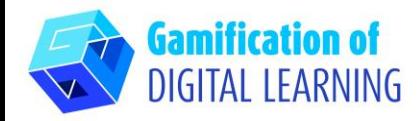

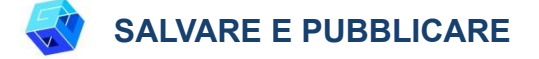

1. Cliccate su "Preview" ("Anteprima") per vedere il vostro widget: potete vedere come lo visualizzeranno gli studenti.

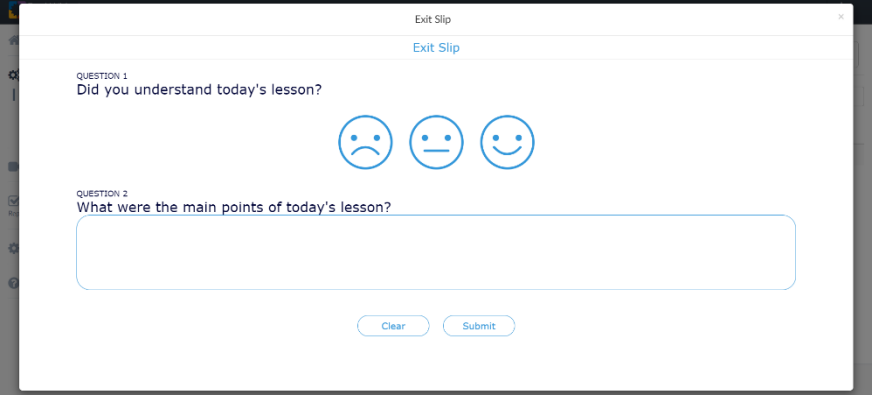

2. Cliccate su "Share" ("Condividi") per ottenere il link o il codice QR per i vostri studenti.

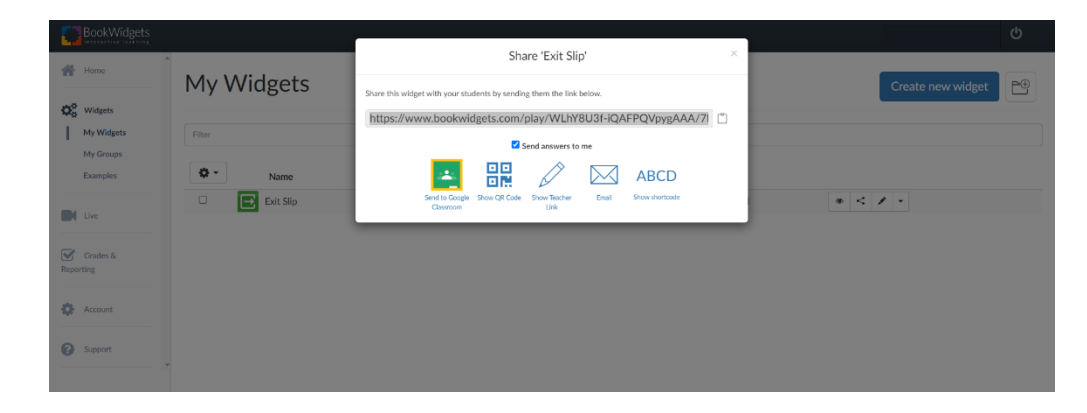

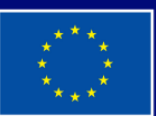

**Cofinanziato** dall'Unione europea

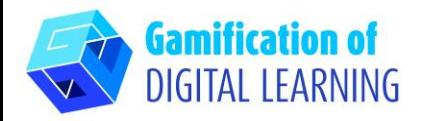

3. Potete anche aggiungere uno o più gruppi, invitare i vostri studenti, e condividere con loro widget, sondaggi, compiti: dovete usare il menu a sinistra e cliccare su "My Groups" ("I miei gruppi") e poi su "Create new group" ("Crea un nuovo gruppo") in alto a destra.

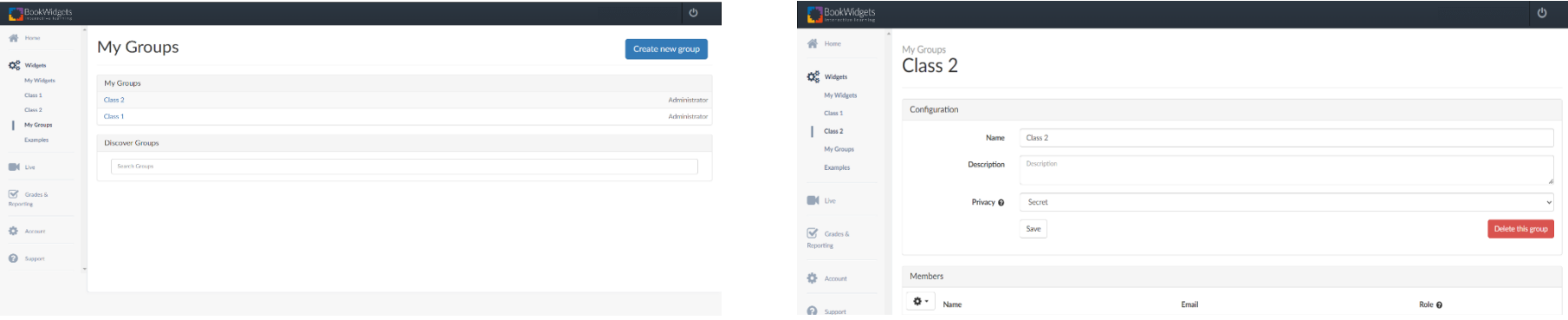

4. Cliccate su "Close" ("Chiudi") dopo la condivisione per rivedere il vostro widget.

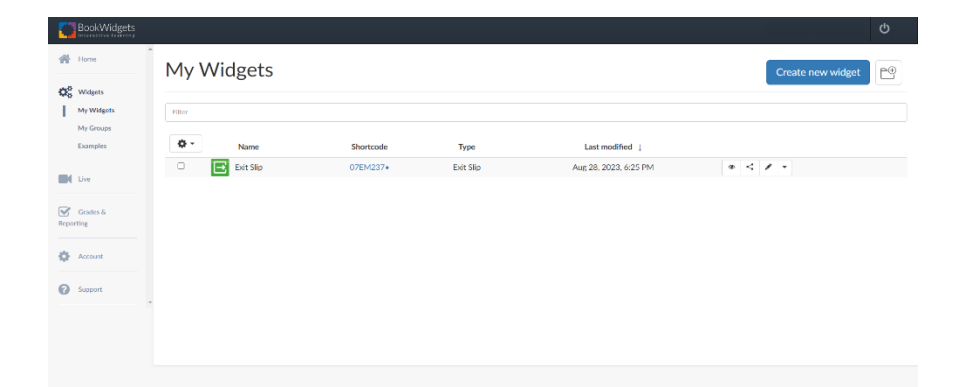

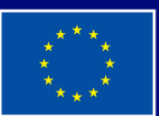

**Cofinanziato** dall'Unione europea

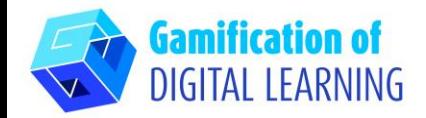

5. Vedete i risultati: a sinistra, cliccate su "Grades and Reporting" ("Voti e rapportini") e poi su "Exit Slips" ("Verifica Argomento").

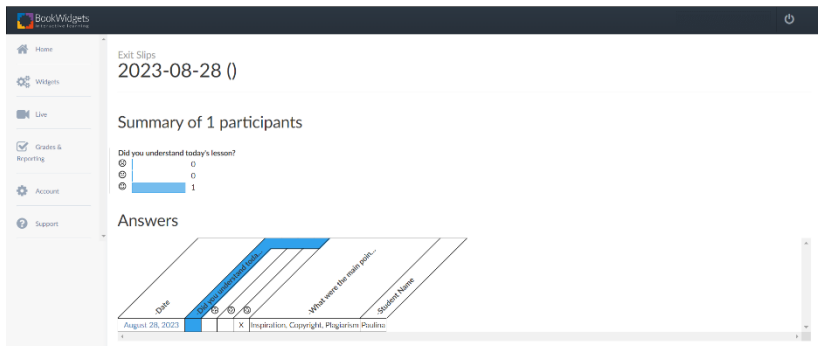

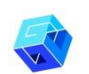

#### **INFORMAZIONI AGGIUNTIVE**

BookWidgets è disponibile in molte lingue, pertanto è molto facile lavorarci, basta scegliere la lingua più adatta a voi. Gli studenti devono scrivere il loro nome e la loro classe durante il compito, in modo da avere risposte ordinate. Se create un gruppo, gli studenti devono conoscerne il nome.

Per vedere il widget preparato, utilizzate questo codice QR.

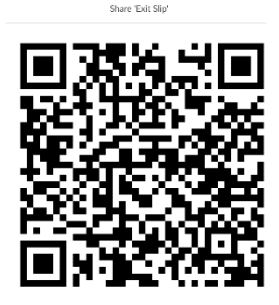

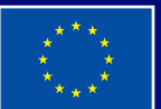

**Cofinanziato** dall'Unione europea